# COMMENT UTILISER L'APPLICATION « PERMIS A POINT NUMERIQUE » ?

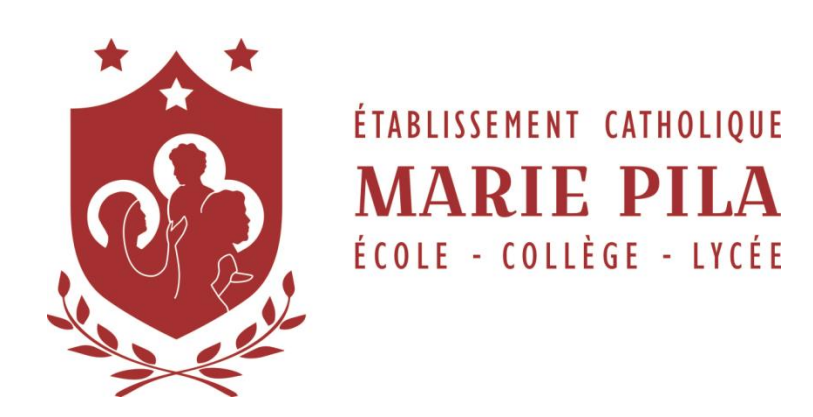

L'application en ligne « Permis à point numérique » de l'établissement Marie Pila est utilisable depuis n'importe quel appareil connecté à internet (Smartphone, tablette, ordinateur fixe ou portable…). Vous devez disposer d'un identifiant et d'un mot de passe fourni par un responsable de la Vie Scolaire.

http://permis.mariepila-carpentras.fr

#### Adresse de secours : http://permis.charpenel.org/

Cette application vous permet de **sanctionner** ou **rétribuer** un élève en retirant ou en ajoutant des points sur son permis. L'événement est alors enregistré et le solde de point de l'élève mis à jour. Un mail est également envoyé en temps réel aux parents de l'élève et au professeur principal de la classe, contenant les détails de l'événement (Date, nature de l'événement, nom de famille de l'adulte qui attribue l'événement, nombre de points retirés/ajoutés, solde de points restants et commentaire renseigné par l'adulte).

# SOMMAIRE

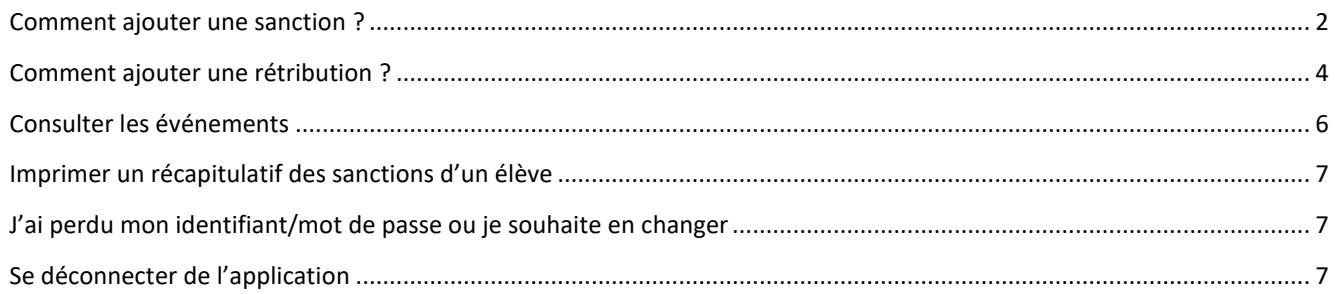

#### COMMENT AJOUTER UNE SANCTION ?

<span id="page-1-0"></span>Si ce n'est pas déjà fait, se connecter sur l'adresse permis.mariepila-carpentras.fr et entrer son nom d'utilisateur et mot de passe personnel.

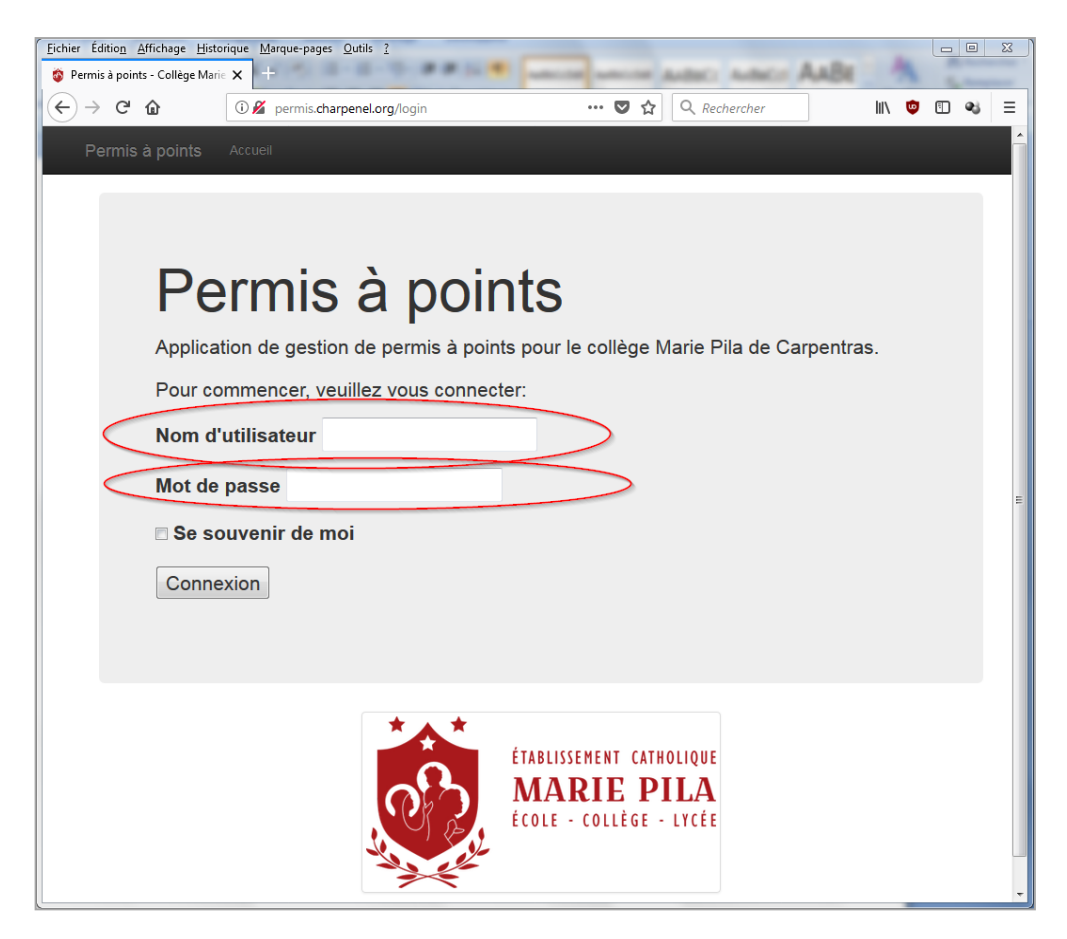

Cliquez ensuite sur « Sanctionnez un élève » pour accéder au formulaire de retrait de point.

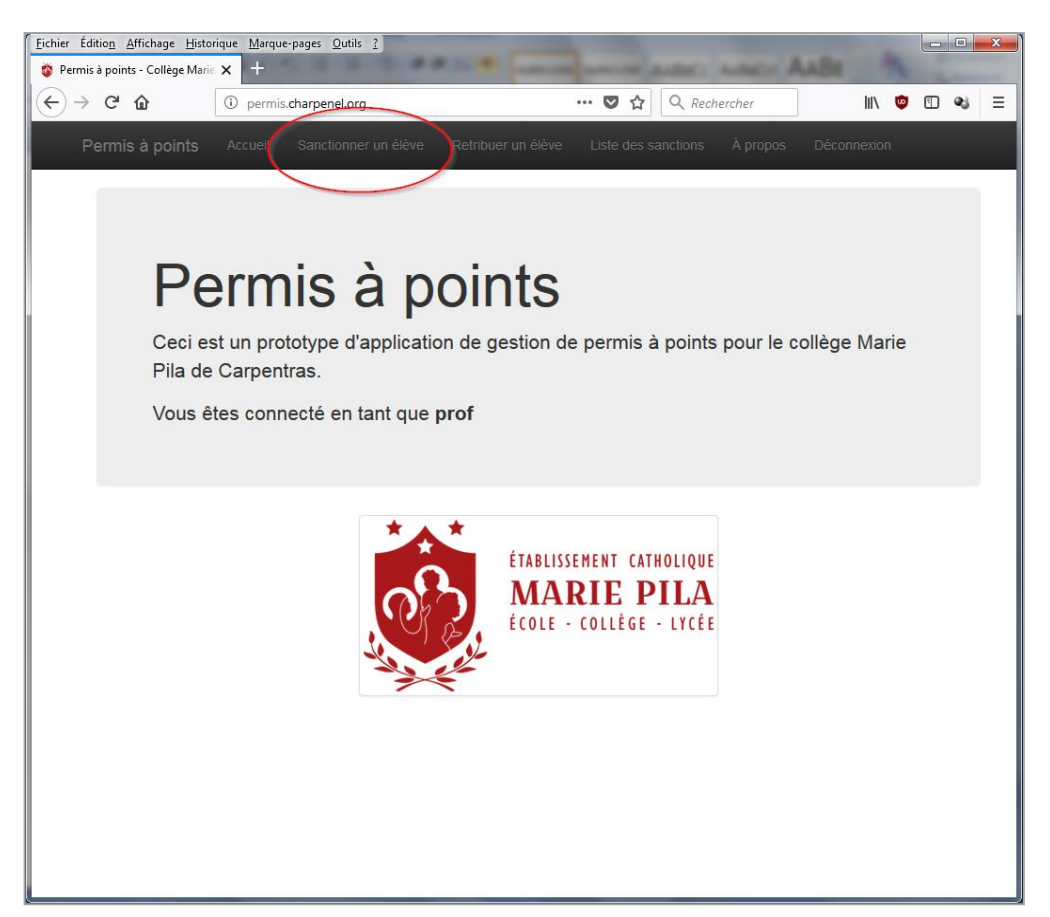

Vous accédez au formulaire de retrait de points. :

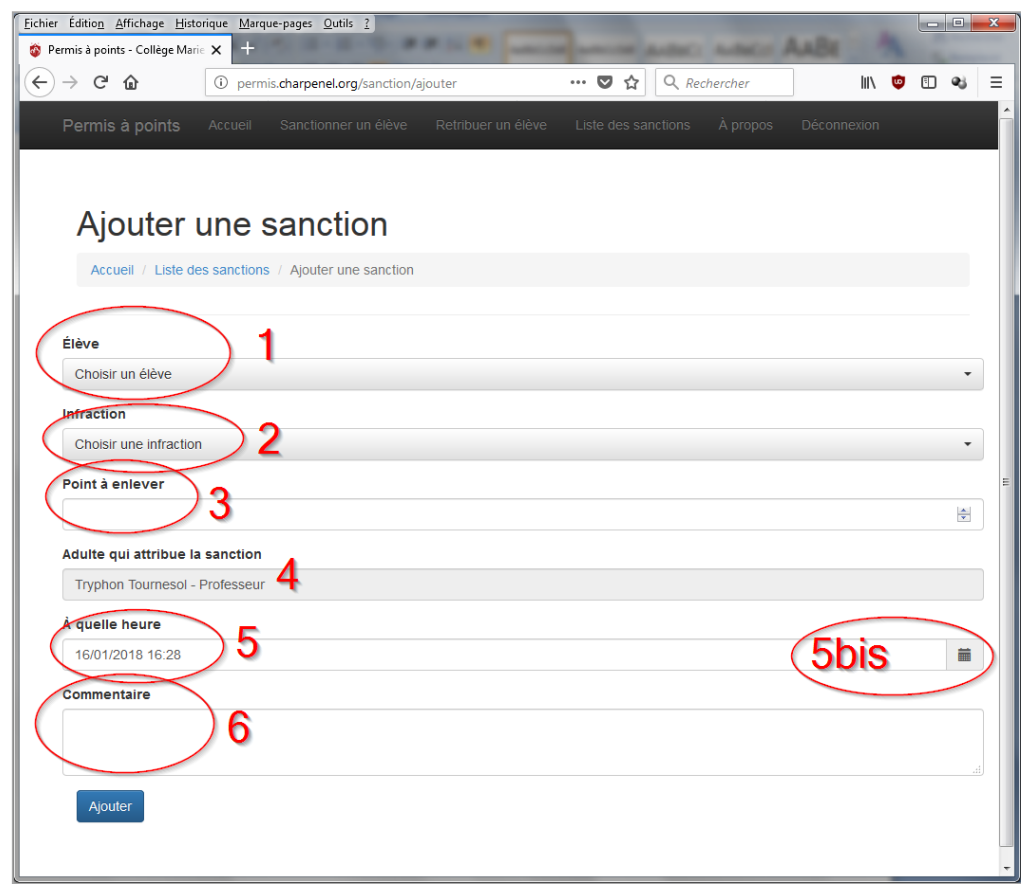

Les différents champs permettent de :

- 1. **Choisir un élève.** Il est possible de taper une partie du nom, prénom ou classe pour sélectionner plus simplement un élève.
- 2. **Choisir une infraction.** Il est possible de taper directement le code de l'infraction si vous le connaissez, ou une partie du libellé de l'infraction pour sélectionner plus simplement un type de sanction que vous souhaitez enregistrer.
- 3. **Points à enlever.** Les points par défaut associé à l'infraction que vous avez sélectionné s'affichent. Il vous appartient de laisser le nombre de point proposé ou de le modifier.

*Astuce : Notez que la valeur zéro est possible afin de simplement prendre acte d'une mauvaise conduite sans conséquence sur le solde de point de l'élève.*

- 4. **Adulte qui attribue la sanction.** Ce champ n'est pas modifiable au niveau prof, mais est modifiable avec un compte de vie scolaire ou d'administration, ceci afin de saisir les sanctions rédigées sur papier.
- 5. **A quelle heure.** La date et l'heure actuelle est affichée par défaut, mais vous pouvez saisir une date plus ancienne. Il vous faut respecter le format de date affiché « JJ/MM/AAAA HH :mm ».

*Astuce : Vous pouvez utiliser le bouton « Calendrier » au bout de la ligne (Repère 5bis sur l'image) pour afficher un petit calendrier vous aidant à saisir la date et l'heure de votre choix.*

- 6. **Commentaire.** Ce champ n'est pas obligatoire, mais vous pouvez préciser les circonstances de la sanction. **Attention :** le contenu de ce champ est ajouté dans le mail envoyé à la famille de l'élève.
- 7. **Ajouter.** Cliquez enfin sur « Ajouter » pour valider votre saisie de la sanction.

*Astuce : vous pouvez appuyer sur la touche « Tab » de votre clavier pour basculer rapidement d'un champ à un autre.*

A noter : Après avoir validé la sanction, la fenêtre de la liste des derniers événements se charge, vous permettant de vérifier l'enregistrement de votre sanction. Vous pouvez si vous le souhaiter cliquer sur le nom de l'élève pour accéder à son historique et voir son solde de points restant.

# COMMENT AJOUTER UNE RETRIBUTION ?

<span id="page-3-0"></span>Si ce n'est pas déjà fait, se connecter sur l'adresse permis.mariepila-carpentras.fr, et entrer son nom d'utilisateur et mot de passe personnel.

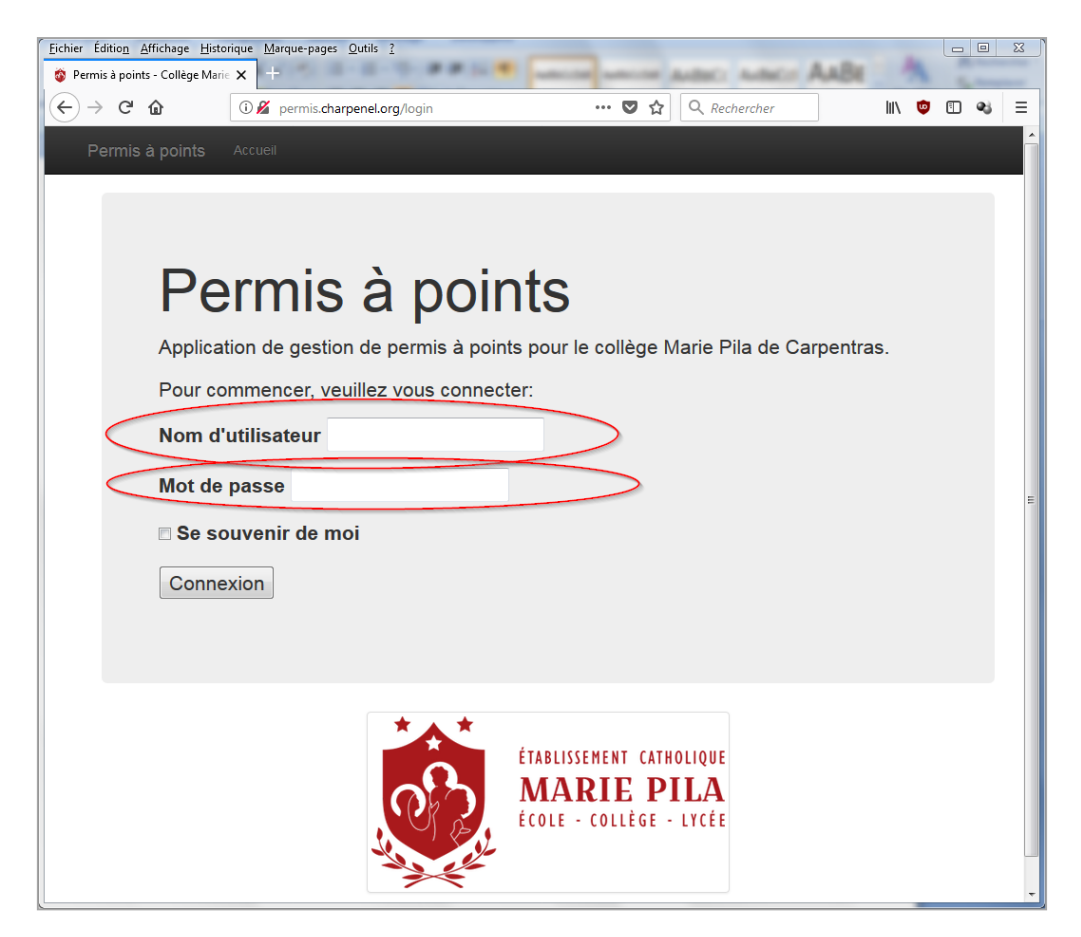

Cliquez ensuite sur « Rétribuer un élève » pour accéder au formulaire de d'ajout de point.

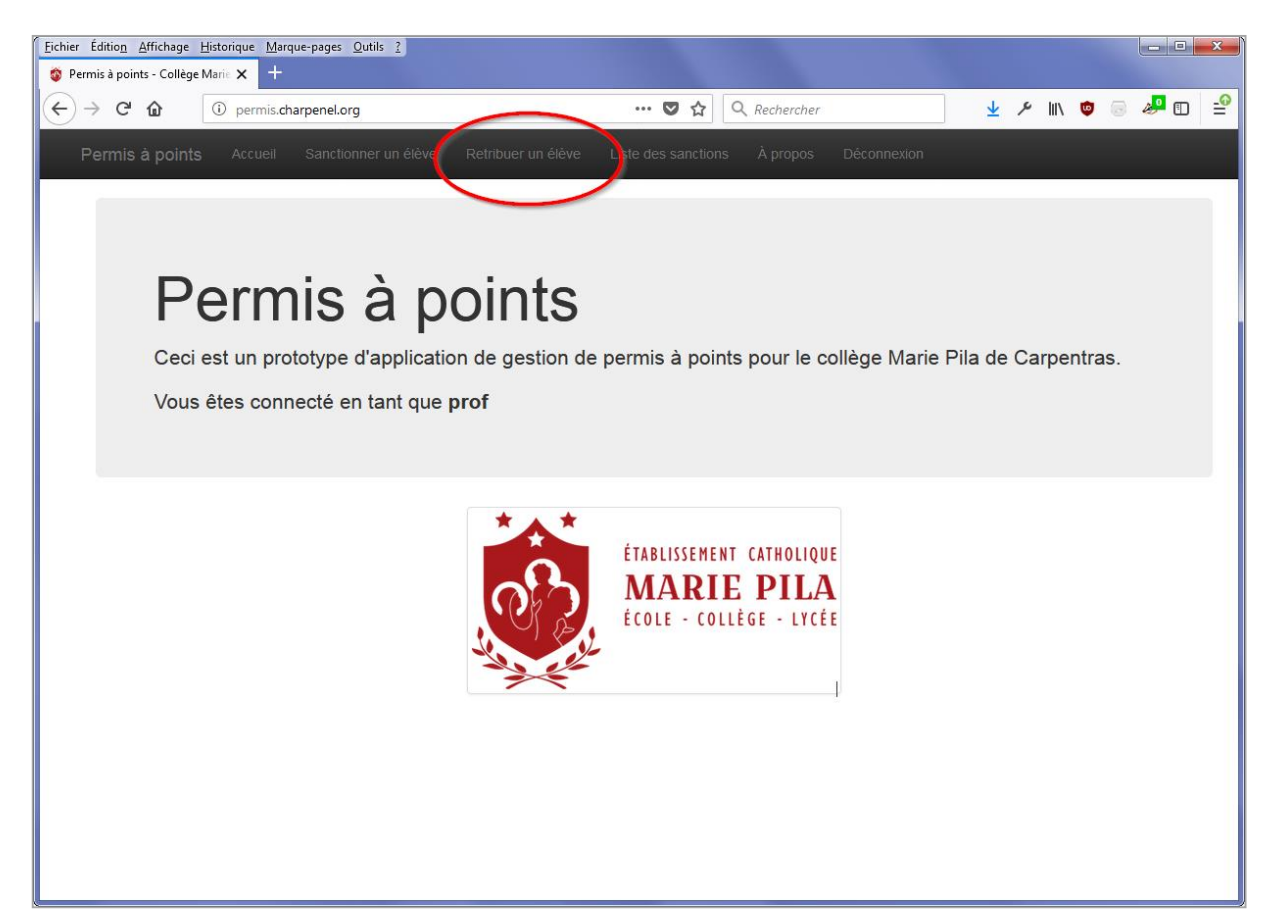

Vous accédez au formulaire d'ajout de points. :

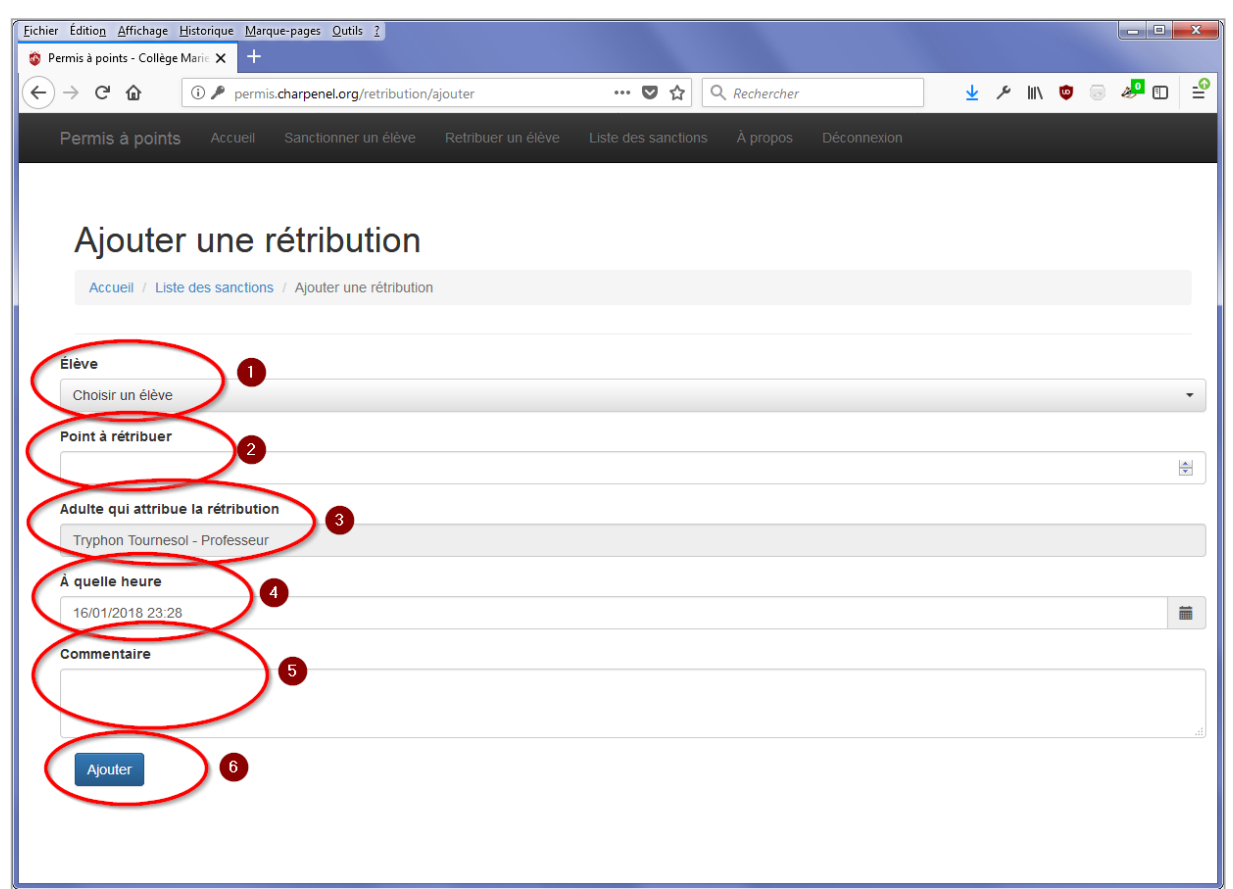

Les différents champs permettent de :

- 1. **Choisir un élève.** Il est possible de taper une partie du nom, prénom ou classe pour sélectionner plus simplement un élève.
- 2. **Points à rétribuer.** Il n'y a pas de nombre de point proposé par défaut, c'est à vous de choisir en entrant un nombre entier.
	- *i. Astuce : Notez que la valeur zéro est possible afin de simplement prendre acte d'une bonne conduite sans conséquence sur le solde de point de l'élève.*
- 3. **Adulte qui attribue la sanction.** Ce champ n'est pas modifiable au niveau prof, mais est modifiable avec un compte de vie scolaire ou d'administration, ceci afin de saisir les rétributions rédigées sur papier.
- 4. **A quelle heure.** La date et l'heure actuelle est affichée par défaut, mais vous pouvez saisir une date plus ancienne. Il vous faut respecter le format de date affiché « JJ/MM/AAAA HH :mm ».
	- *i. Astuce : Vous pouvez utiliser le bouton « Calendrier » au bout de la ligne pour afficher un petit calendrier vous aidant à saisir la date et l'heure de votre choix.*
- 5. **Commentaire.** Ce champ est obligatoire pour une rétribution. **Attention :** le contenu de ce champ est ajouté dans le mail envoyé à la famille de l'élève.
- 6. **Ajouter.** Cliquez enfin sur « Ajouter » pour valider votre saisie de la rétribution.

*Astuce : vous pouvez appuyer sur la touche « Tab » de votre clavier pour basculer rapidement d'un champ à un autre.*

A noter : Après avoir validé la rétribution, la fenêtre de la liste des derniers événements se charge, vous permettant de vérifier l'enregistrement de votre rétribution. Vous pouvez si vous le souhaiter cliquer sur le nom de l'élève pour accéder à son historique et voir son solde de points restant.

#### CONSULTER LES EVENEMENTS

<span id="page-5-0"></span>Pour consulter les événements (sanctions et rétributions) qui ont été enregistrés dans l'application, vous pouvez vous rendre sur la page « Liste des sanctions ».

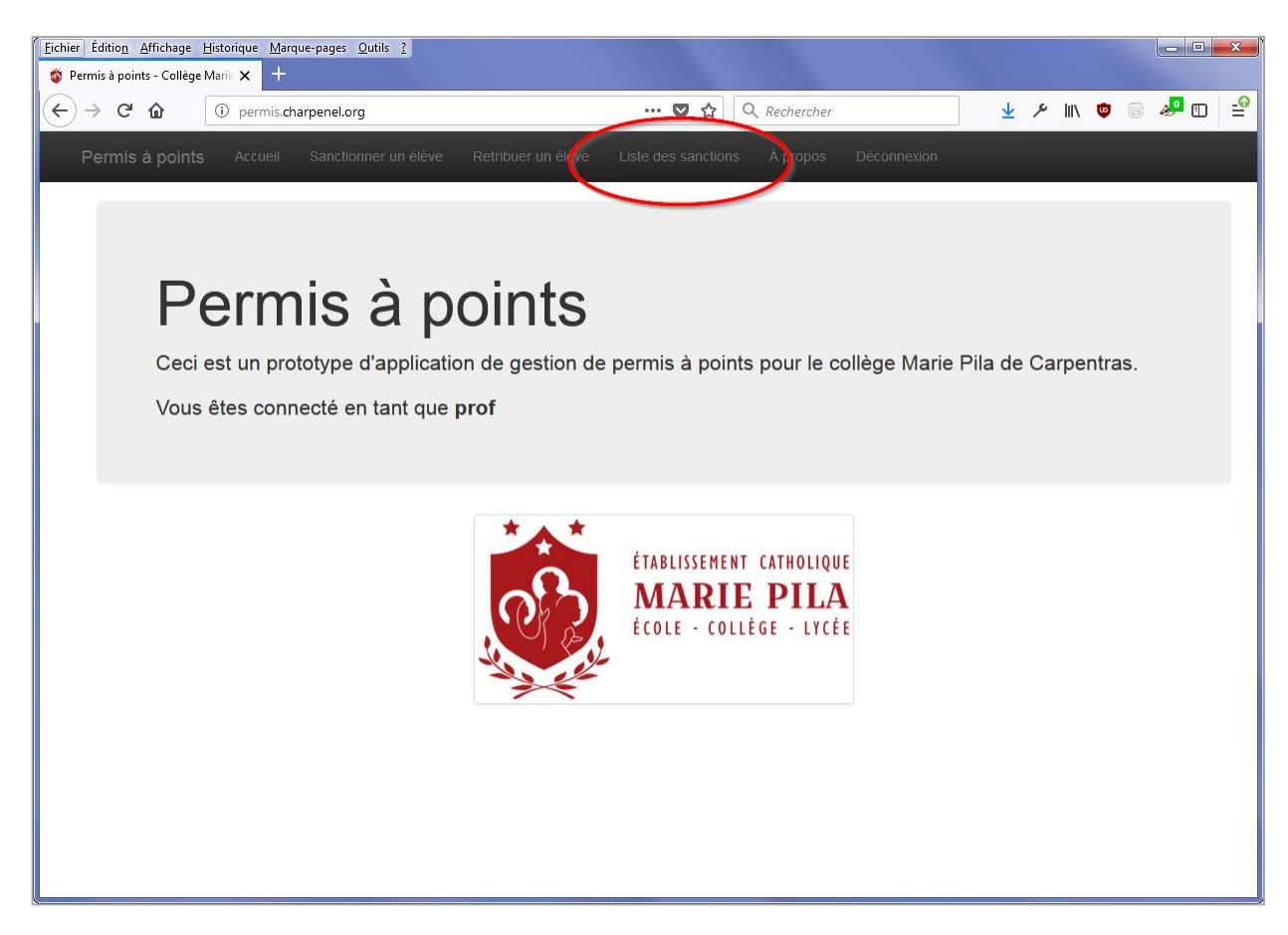

Vous arrivez alors sur la page des événements enregistrés dans l'application.

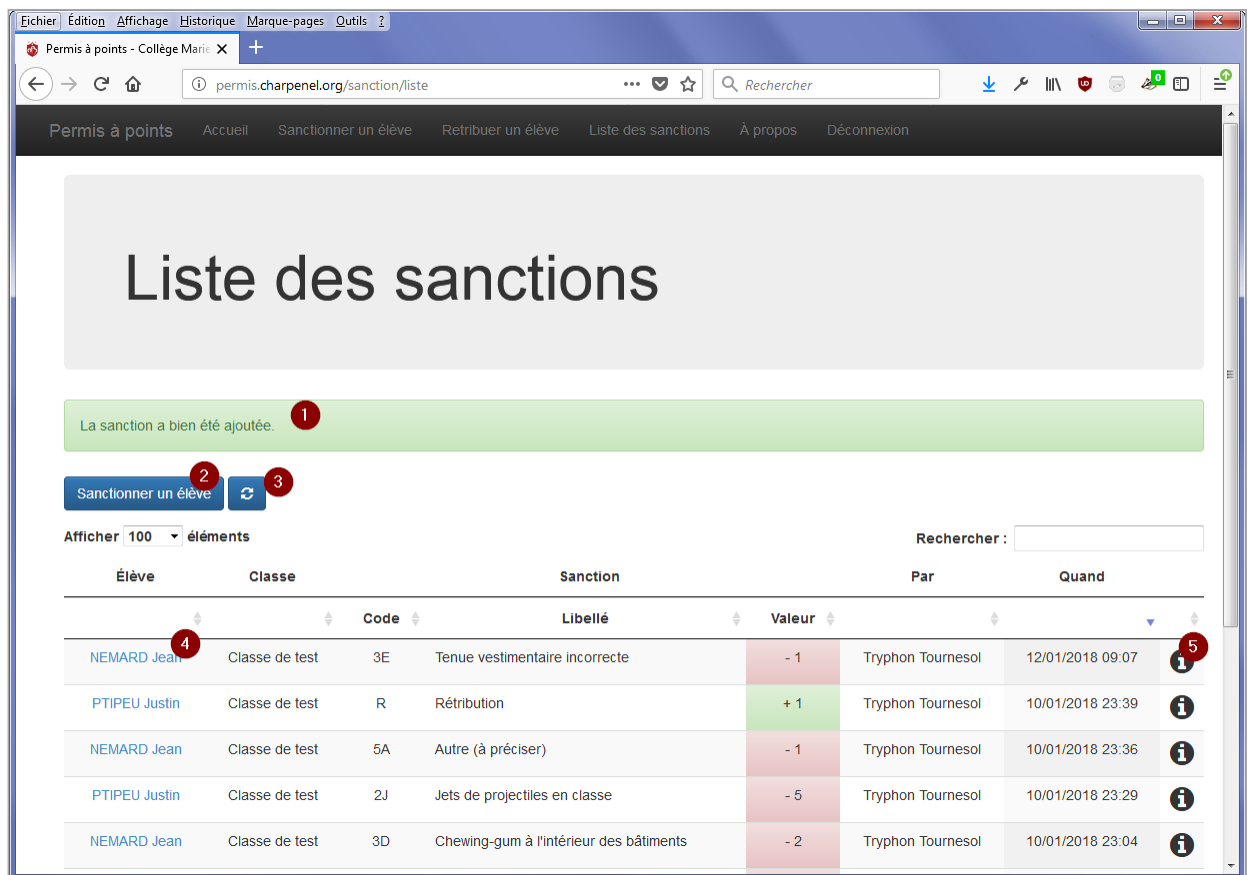

Les informations indiquées sont les suivantes :

- 1. Ce bandeau vous indique le bon enregistrement de l'événement dans l'application.
- 2. Le bouton « Sanctionner un élève » permet de charger le formulaire d'ajout d'une sanction.
- 3. Ce bouton permet d'actualiser la page, afin de surveiller l'ajout d'une nouvelle sanction. Ceci n'est utile que pour des utilisateurs de la vie scolaire ou de l'administration. Il est également possible d'appuyer sur la touche « F5 » de votre clavier.
- 4. La liste des événements enregistrés est triée par défaut par ordre chronologique, l'enregistrement le plus récent en haut de liste. Il est possible de cliquer sur les intitulés de chaque colonne pour trier la liste par ordre ascendant/descendant de ce critère.

*A noter que les utilisateurs professeurs ne voient ici que les sanctions et rétributions qu'ils ont euxmêmes ajoutés. Cependant, un clic sur le nom d'un élève permet d'accéder à son historique complet ainsi qu'à son solde de points actuel. La vie scolaire et les administrateurs ont accès à des rapports plus complets.*

5. L'icône en fin de ligne permet de lire le commentaire qui a éventuellement été indiqué lors de l'ajout de l'événement dans l'application. Celui-ci s'affiche lors du survol par la souris.

#### IMPRIMER UN RECAPITULATIF DES SANCTIONS D'UN ELEVE

<span id="page-6-0"></span>Pour imprimer un récapitulatif des sanctions que vous avez enregistrés, ou pour un historique des sanctions d'un élève, il vous suffit de vous rendre sur la page de la liste des sanctions et de cliquer sur le nom de l'élève pour accéder à son historique, puis d'utiliser la fonction « Imprimer » de votre navigateur internet (ou le raccourci : Touches « Ctrl » + « P » en même temps). La page imprimé comportera également les commentaires associés aux sanctions et rétributions.

# J'AI PERDU MON IDENTIFIANT/MOT DE PASSE OU JE SOUHAITE EN CHANGER

<span id="page-6-1"></span>Vous devez contacter un administrateur pour connaitre vos identifiants. A noter que votre mot de passe est crypté dans la base de données de l'application : personne n'est en mesure de vous le redonner en clair. Vous pouvez cependant fournir un nouveau mot de passe qui sera alors immédiatement utilisable.

#### <span id="page-6-2"></span>SE DECONNECTER DE L'APPLICATION

Pour se déconnecter, il suffit simplement de cliquer sur « Déconnexion », en haut à droite de votre écran.

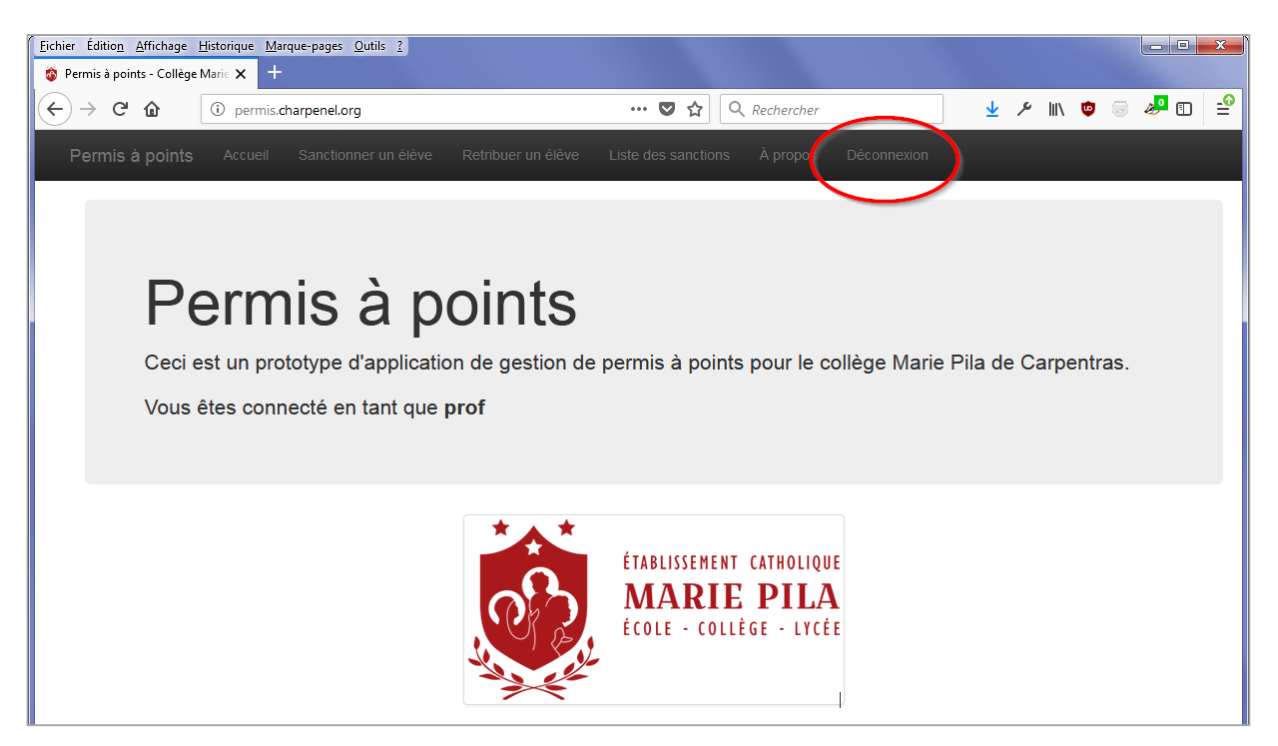